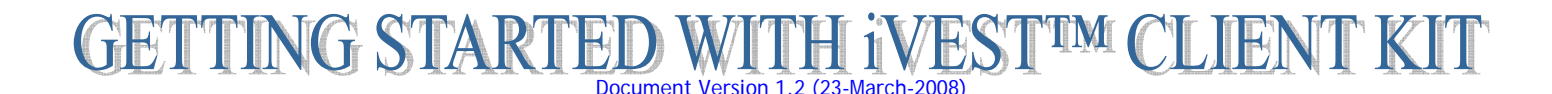

### **Package Contents:**

iVEST™ Client Installation CD, iVEST™ Smart Card and iVEST™ Reader (USB)

# **Getting Started**

- STEP 1: Ensure your Computer meets the System Requirement (see below, STEP 1: System requirement)
- STEP 2: Plug-in and install iVEST™ Reader Driver
- STEP 3: Install iVEST™ Client 3.0
- STEP 4: Configure Browser Settings (Internet Explorer/Netscape Navigator)
- STEP 5: Test the iVEST™ Smart Card

## **STEP 1: System Requirement**

- Operating System: Win98, WinME, Win2000 Pro/Server, WinXP Home Edition/Pro
- Web Browsers: Internet Explorer (ver 5.0, 5.5 and 6.0) and Netscape Navigator (ver 4.5x, 4.6x, 4.7x and 4.8x)
- Internet Access
- Minimum Hardware Requirement:
	- o Personal computer with a Pentium or higher microprocessor
		- o 64 MB of RAM
		- o 5 MB hard disk free space
		- o 1 USB port

# **STEP 2: Plug-in and Install iVEST™ Reader Driver**

Plug-in iVEST™ Reader to the USB port of the PC, then switch on your PC

Note: Follow the Driver Installation steps based on your Operating System (Windows 98/ME or Windows 2000/XP). Take note of the iVEST™ Reader model that you are about to install.

- **Driver Installation for Win98/ME** 
	- o Windows log on screen > **Add New Hardware Wizard** prompted > Click **Next**
	- o Insert the iVEST™ Client Installation CD into the CD-Rom drive
	- o Select **Search for the best driver for your device (Recommended) >** Click **Next**
	- o Tick **Specify a location** > click **Browse…** button to search for CD-Rom drive >Select **Drivers > USB > [iVEST Reader model] > Win98-ME > OK** > Click **Next**
	- o Windows will start searching for the driver > Click **Next**
	- o Wizard has successfully installed the driver > Click **Finish**
- **Driver Installation for Win2000/XP**
	- o As you log on to Windows, observe the system tray on your bottom right. Click **Found New Hardware** balloon message.
	- o Insert the iVEST™ Client Installation CD into the CD-Rom drive
	- o At **Found New Hardware Wizard** screen > select **Install from a list or specific location (Advanced)** > Click **Next**
	- o Select **Search for the best driver in these location** and tick **Include this location in the search**. Click **Browse** to search for CD-Rom drive > Select **Drivers > USB > [iVEST Reader model] > Win2000-XP-Vista > OK**. Click **Next**
	- o **Hardware Installation** screen appears. This is just a compatibility warning message, click **Continue Anyway**
	- o Installation in progress. **Completing the Found New Hardware Wizard** screen appears. Click **Finish**

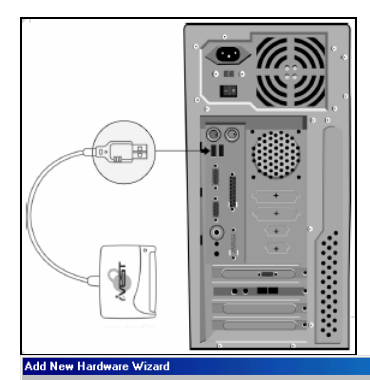

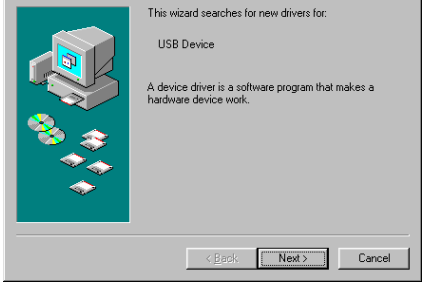

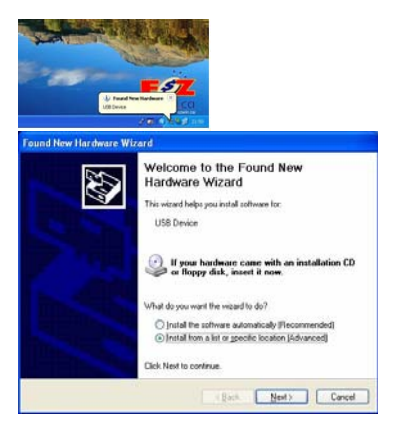

# **STEP 3: Install iVEST™ Client 3.0**

- Ensure all web browsers are closed (it is recommended to close all running programs)
- Go to iVEST™ Client Installation CD and double-click **iVESTClient-3-0.exe**
- Follow on screen instruction
- Re-start PC for installation to take effect.

Note: If you are upgrading your PC to iVEST Client 3.0 software and your current reader is ACR20S or ACR30S model, please re-install the driver manually after installing iVEST Client 3.0.

Go to http://www.ivest.com.my/InstallationSteps.txt for the ACR20S / ACR30S installation steps

# **STEP 4: Configuring Browser Settings (Internet Explorer)**

This configuration is done **automatically** for users using LAN connection without External Proxy server and Netscape Navigator browser, therefore skip STEP 4 and proceed to STEP 5.

Users using Dial-up connection and LAN connection with External Proxy server, please apply below configuration.

#### • **Dial-up Connection**

- o Launch Internet Explorer. Click **Tools** > **Internet Options** > **Connections**
- o **Inside Dial-up settings box**, choose the Internet Service Providers that you are connecting to > Click **Setting**
- o **My Connection Setting** screen appears. **Inside Proxy Server box** > tick **Use a proxy server** > click **Advanced…**. Remember **NOT TO** tick **Bypass proxy for local addresses**
- o **Proxy Settings** screen appears. At the secure field, Type **localhost** as the address of proxy to use and **5003** as the port no. Click **OK** > Close all screens > Re-launch Internet Explorer.

### • **LAN Connection with External Proxy**

Check with your System Administrator (SA) if your External Proxy server supports pass-through feature. Get the IP address and corresponding port of the external proxy server from your SA.

- o Right-click **iProxy** ( ) > Select **Settings**
- o Click **General** tab in the **Settings** screen. Tick **External Proxy** box and type the IP address and its corresponding port number given by your SA. Click **OK**.

# **STEP 5: Test the iVEST™ Smart Card**

Test your iVEST™ Smart Card by viewing the certificate. Viewing of certificate does not require PIN.

- Launch **iVEST<sup>™</sup> Gate** (<sup>●</sup>, By default, iVEST Gate is automatically launched upon PC start-up)
- Insert your iVEST™ Smart Card into reader > iVEST™ Gate will blink
- When it stopped blinking, right-click **iVEST™ Gate icon** > Click **View Certificate**
- Your certificate details will be displayed
- Your iVEST™ Smart Card is in good condition if you are able to view your certificate

Once your have received your PIN Mailer, you may further test your iVEST™ Smart Card and browser configuration at http://www.ivest.com.my/smcardtesting.html

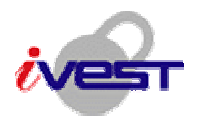

**iVEST, MIMOS Berhad, Technology Park Malaysia, 57000 Kuala Lumpur. Email: [support@ivest.com.my](mailto:support@ivest.com.my), [http://www.ivest.com.my](http://www.ivest.com.my/)**

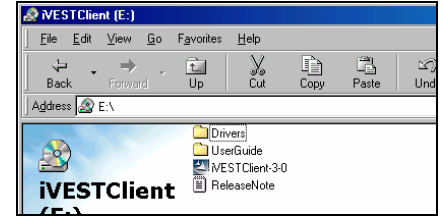

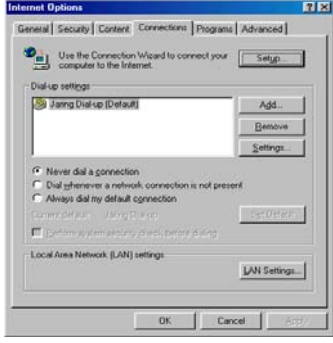

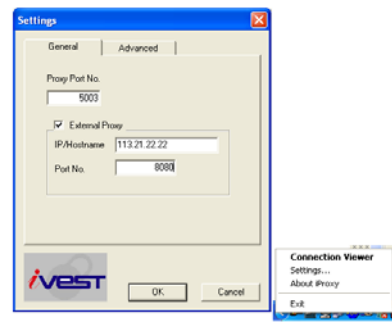

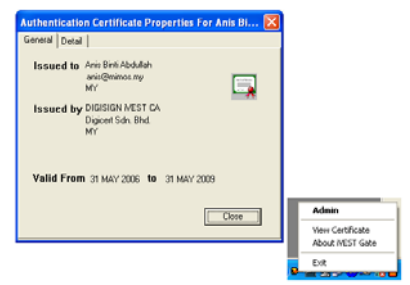